## TUTORIAL PARA INSCRIÇÃO DO PROCESSO SELETIVO ENSINO TÉCNICO 2023

Acesse o site do Processo Seletivo do Ensino Técnico: https://copeve.cefetmq.br/processos/2023 TEC

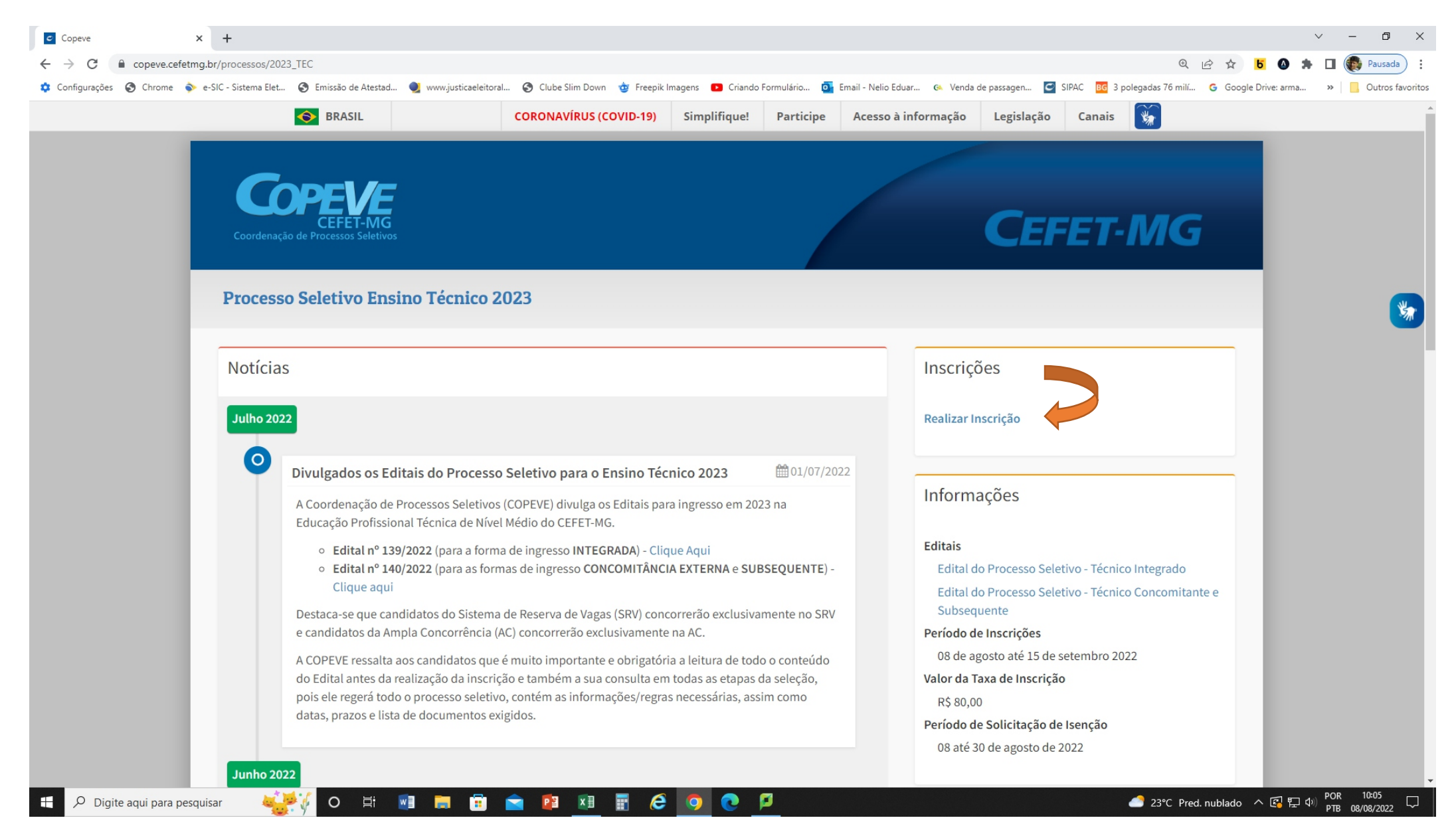

- √ Clicar em Realizar Inscrição
- √ Ao clicar em Realizar Inscrição a página será direcionada para a página gov.br

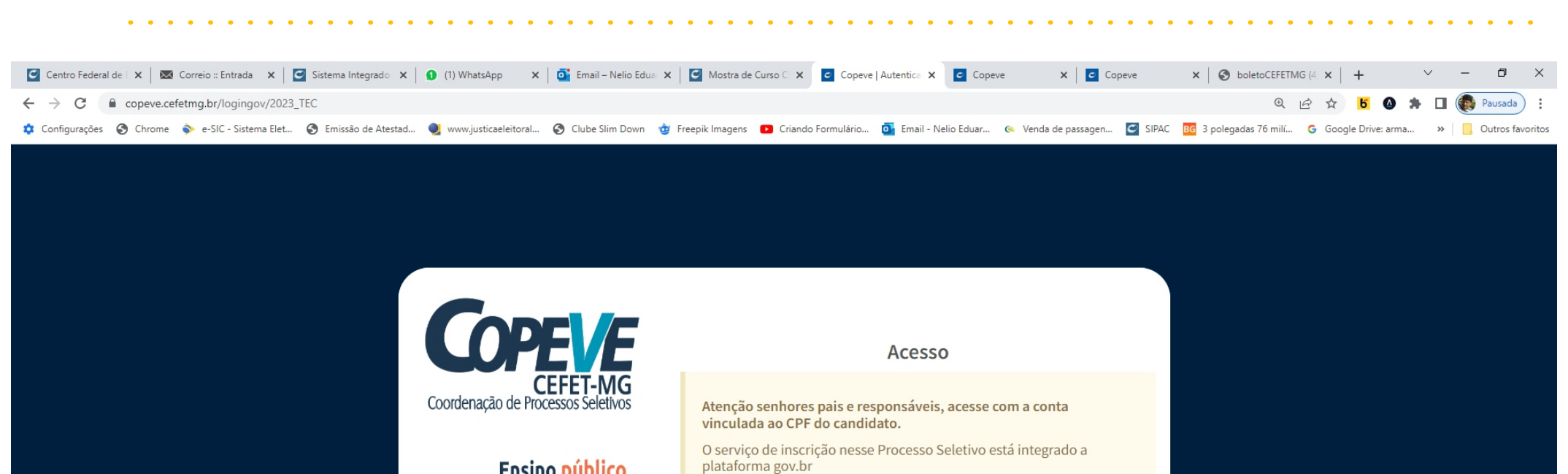

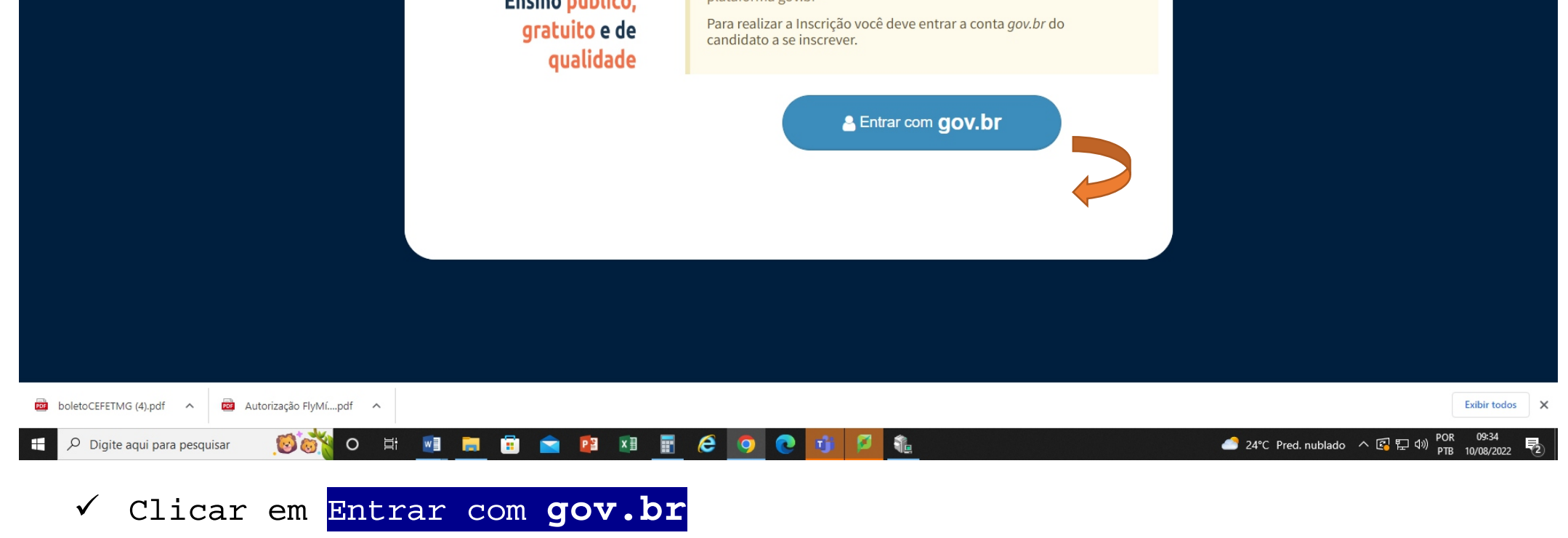

Caso o candidato não tenha cadastro no gov.br, acesse o link abaixo para informações e posteriormente após cadastramento, seguir com sua inscrição no Processo Seletivo do CEFET-MG

## http://faq-login-unico.servicos.gov.br/en/latest/ perguntasdafaq/contaacesso.html

Caso o candidato tenha cadastro no gov.br, seguir as instruções em tela

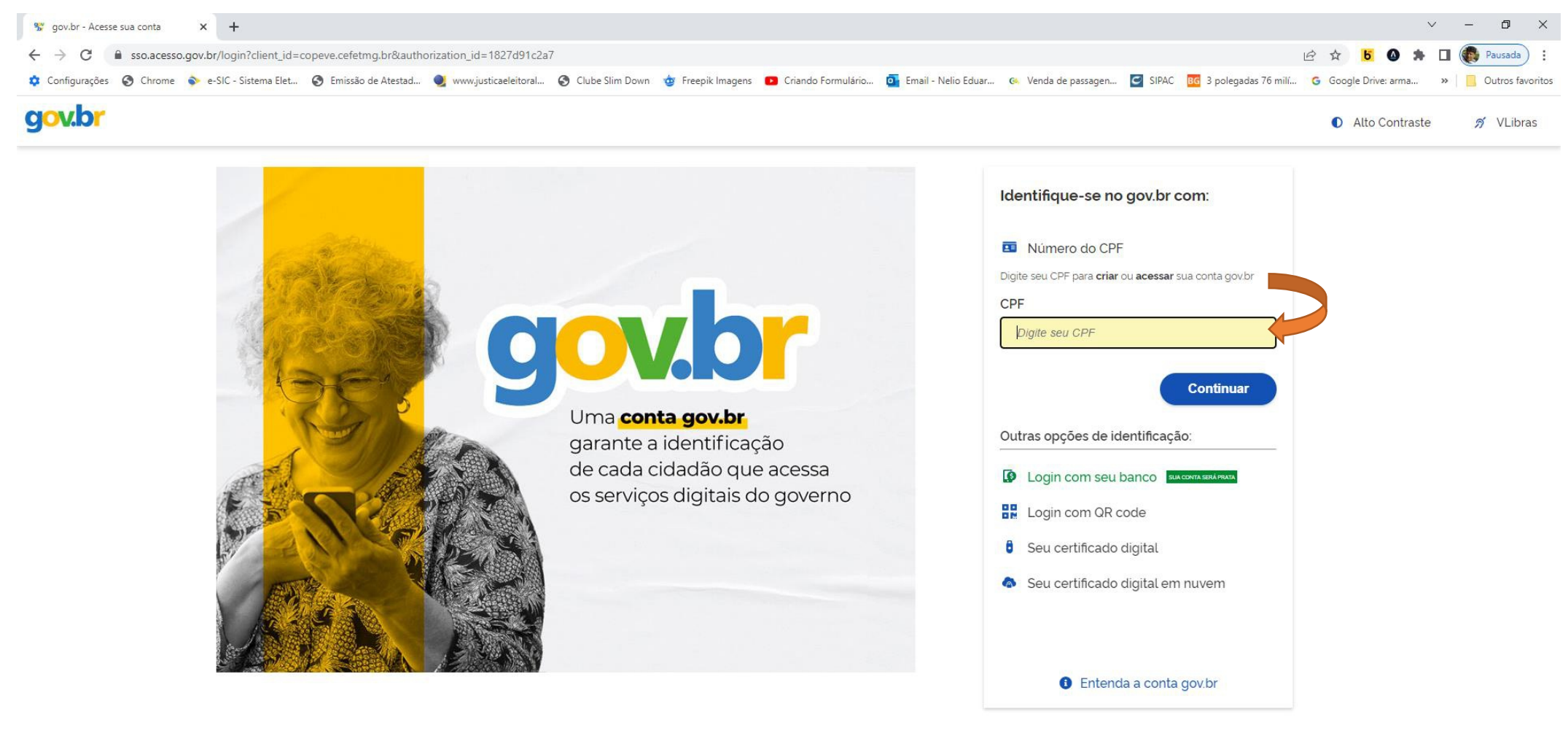

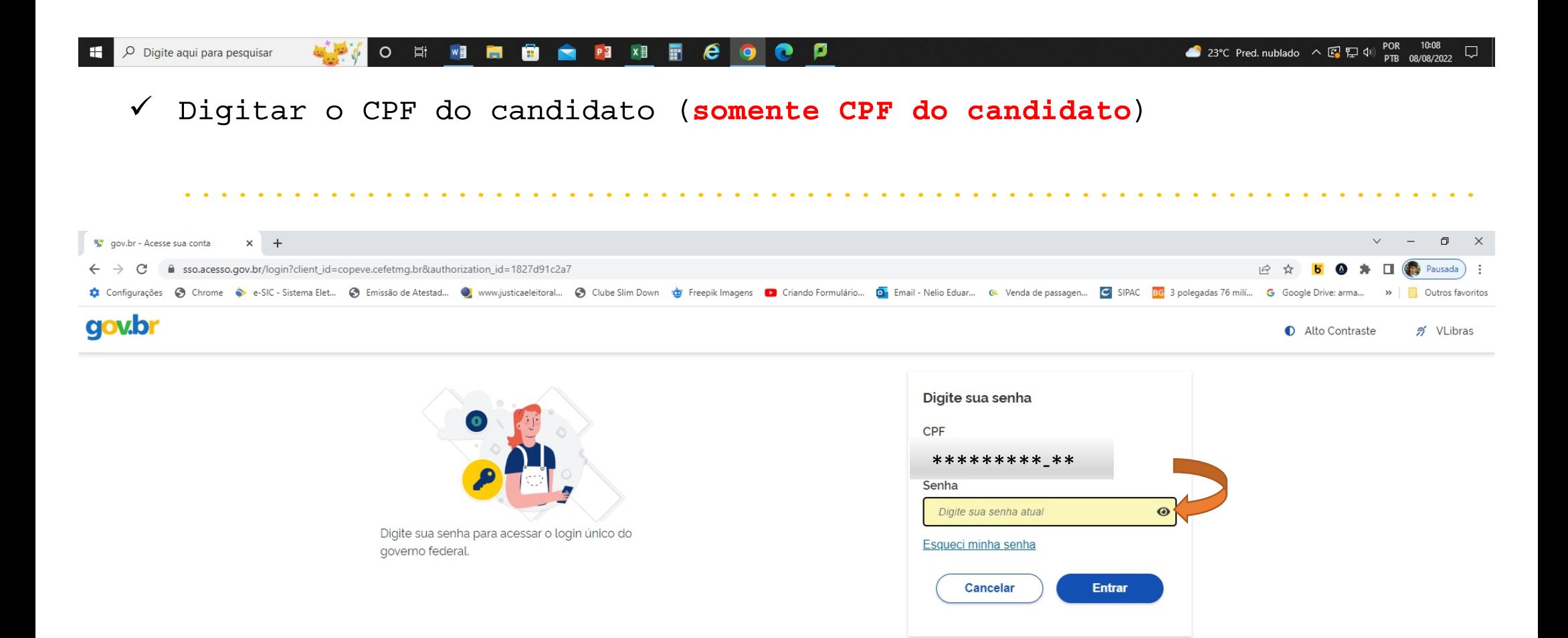

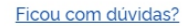

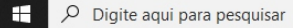

 $\mathbf{B}$   $\bullet$   $\mathbf{P}$   $\mathbf{X}$   $\mathbf{B}$   $\mathbf{C}$  $\circ$ **目**  $W$  $\blacksquare$  $\bullet$ e 23°C Pred. nublado へ图口(1) POR

√ Digitar a senha cadastrada no gov.br (senha do candidato).

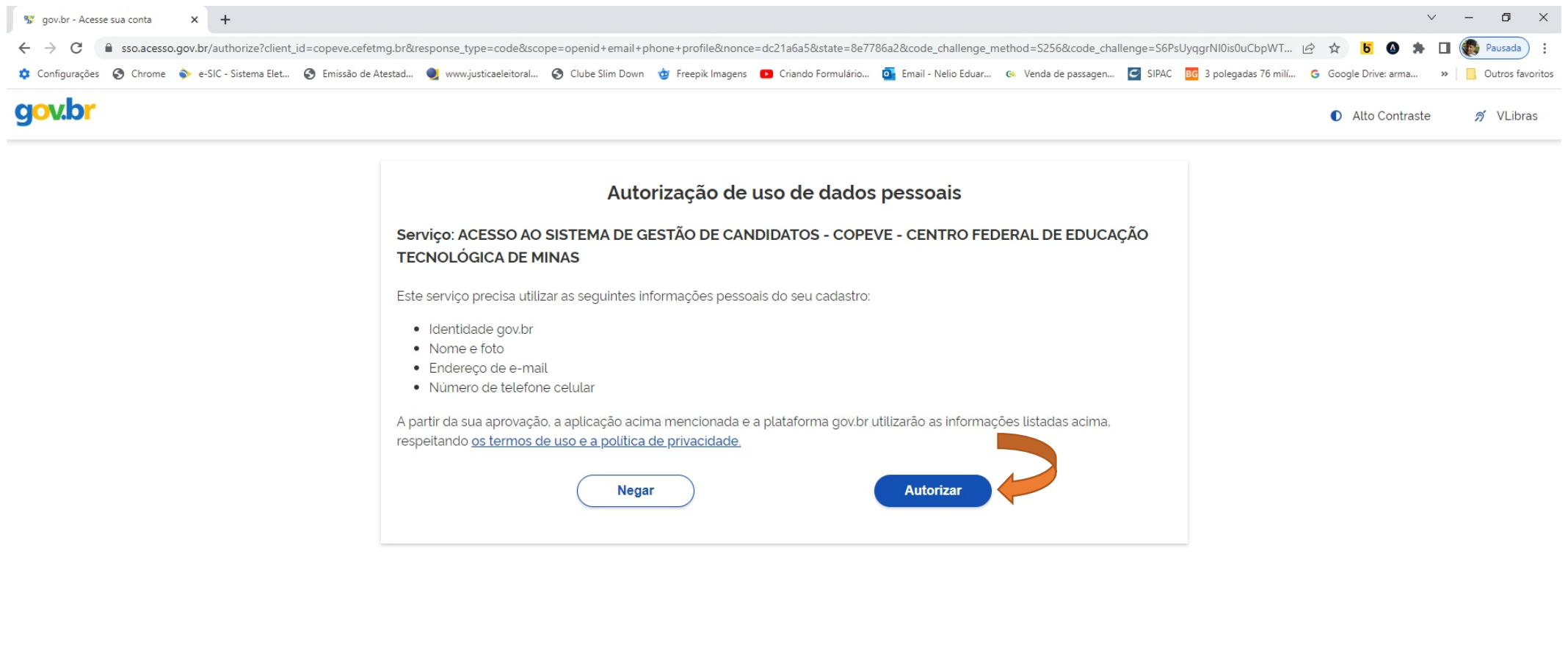

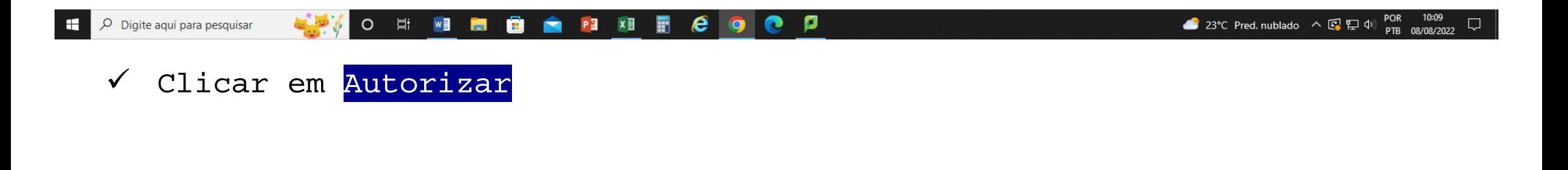

√ Clicar na Unidade em que deseja estudar: e escolher em qual cidade quer estudar

√ Clicar na Forma de curso: e escolher em qual forma de curso que o candidato quer se inscrever

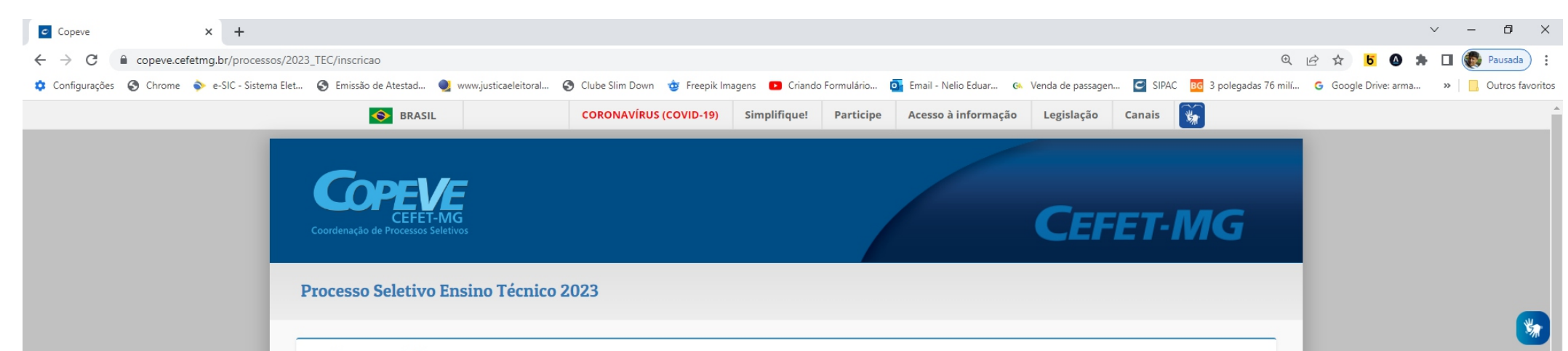

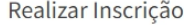

Unidade em que deseja estudar:

Todas as unidades

Forma do curso:

Técnico Integrado: Cursos oferecidos aos candidatos que concluíram o Ensino Fundamental.

Técnico Concomitância Externa: Cursos oferecidos aos candidatos que concluíram a primeira série do ensino médio e estarão regularmente matriculados na segunda ou terceira série do ensino médio em outra instituição de ensino, simultaneamente, durante sua permanência no CEFET-MG.

Técnico Subsequente: Cursos oferecidos aos candidatos que concluíram o ensino médio.

**CONTRACTE COOPEE** 

**T** Filtrar cursos

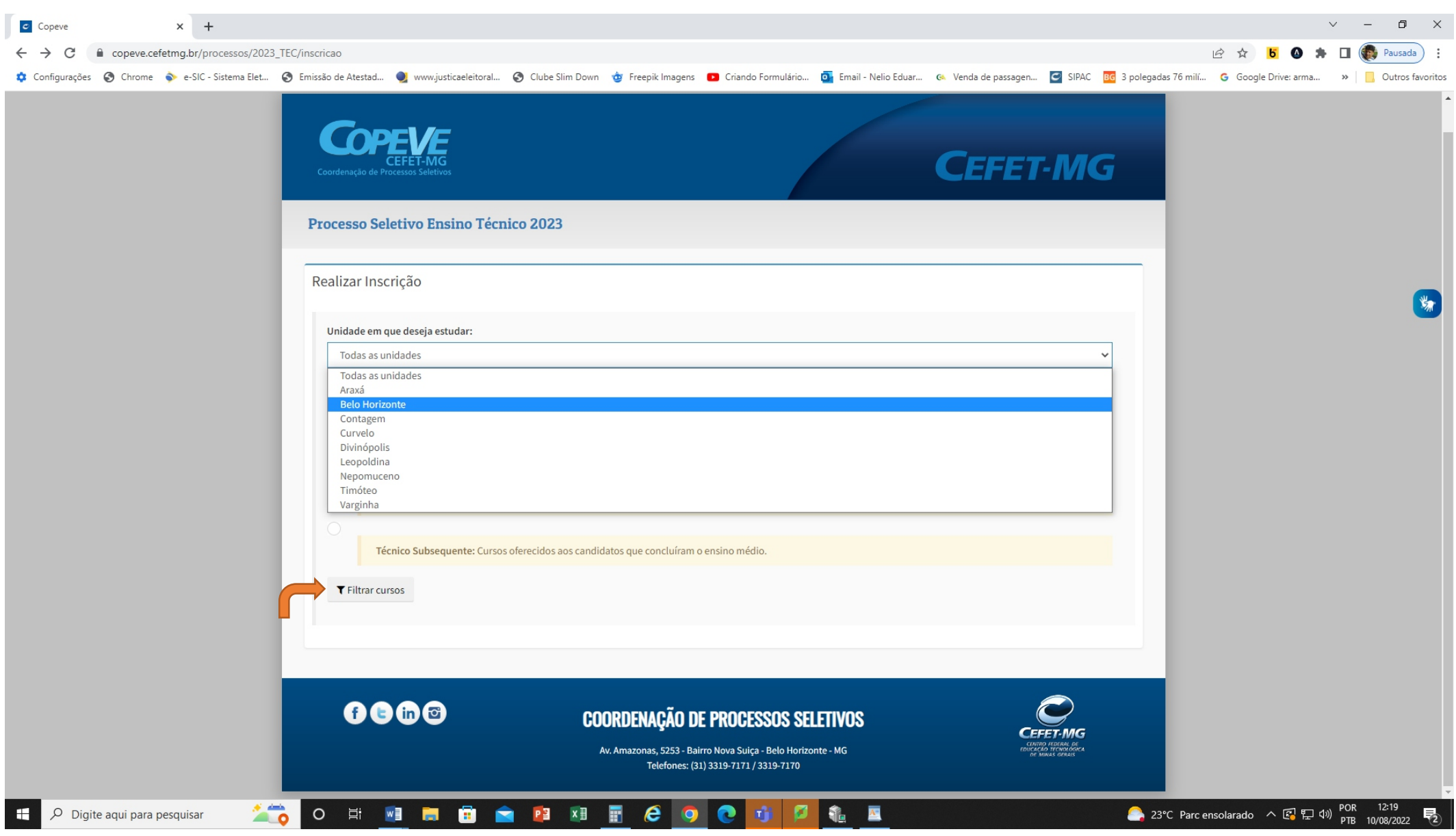

√ Ao clicar na Unidade em que deseja estudar: aparecerão as cidades em que são ofertados os cursos.

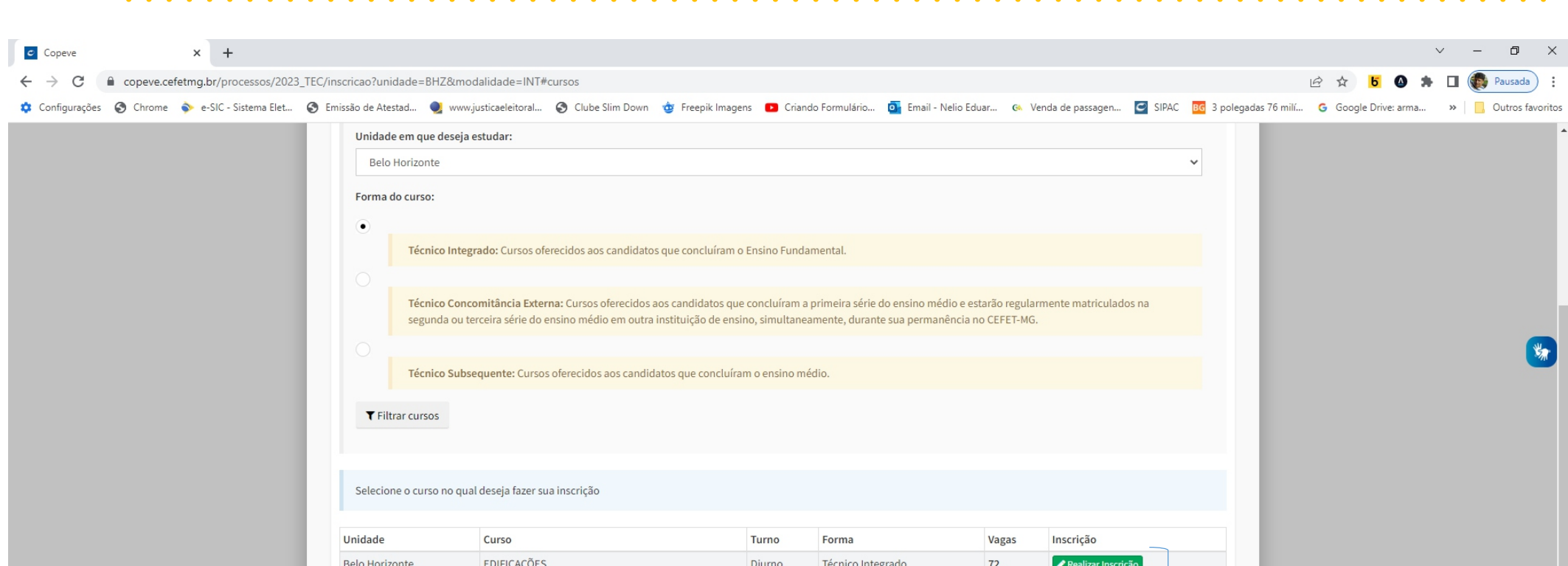

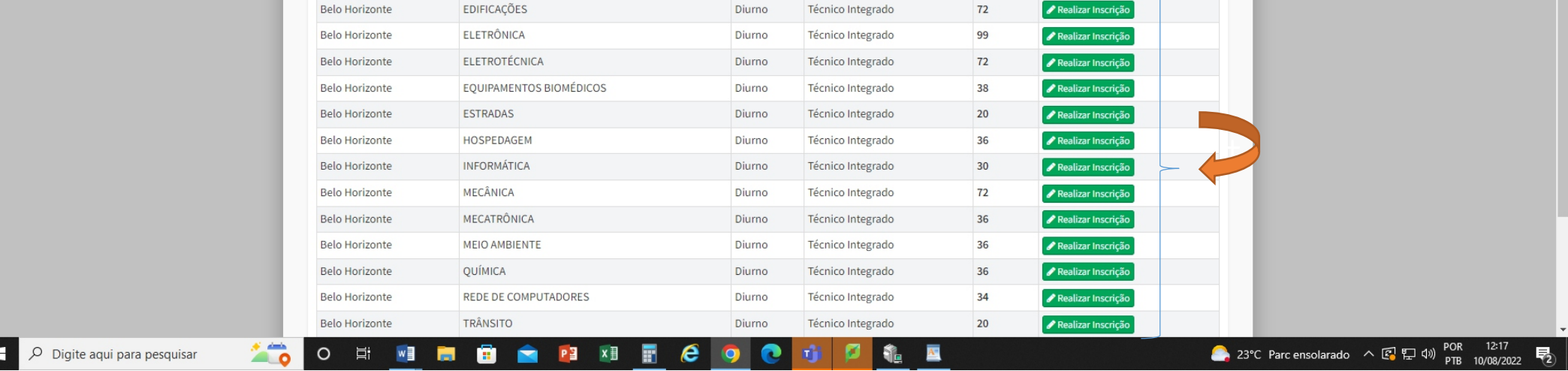

 $\checkmark$  Clicar em: Filtrar cursos

Ŀ

 $\checkmark$  Escolher o curso de interesse

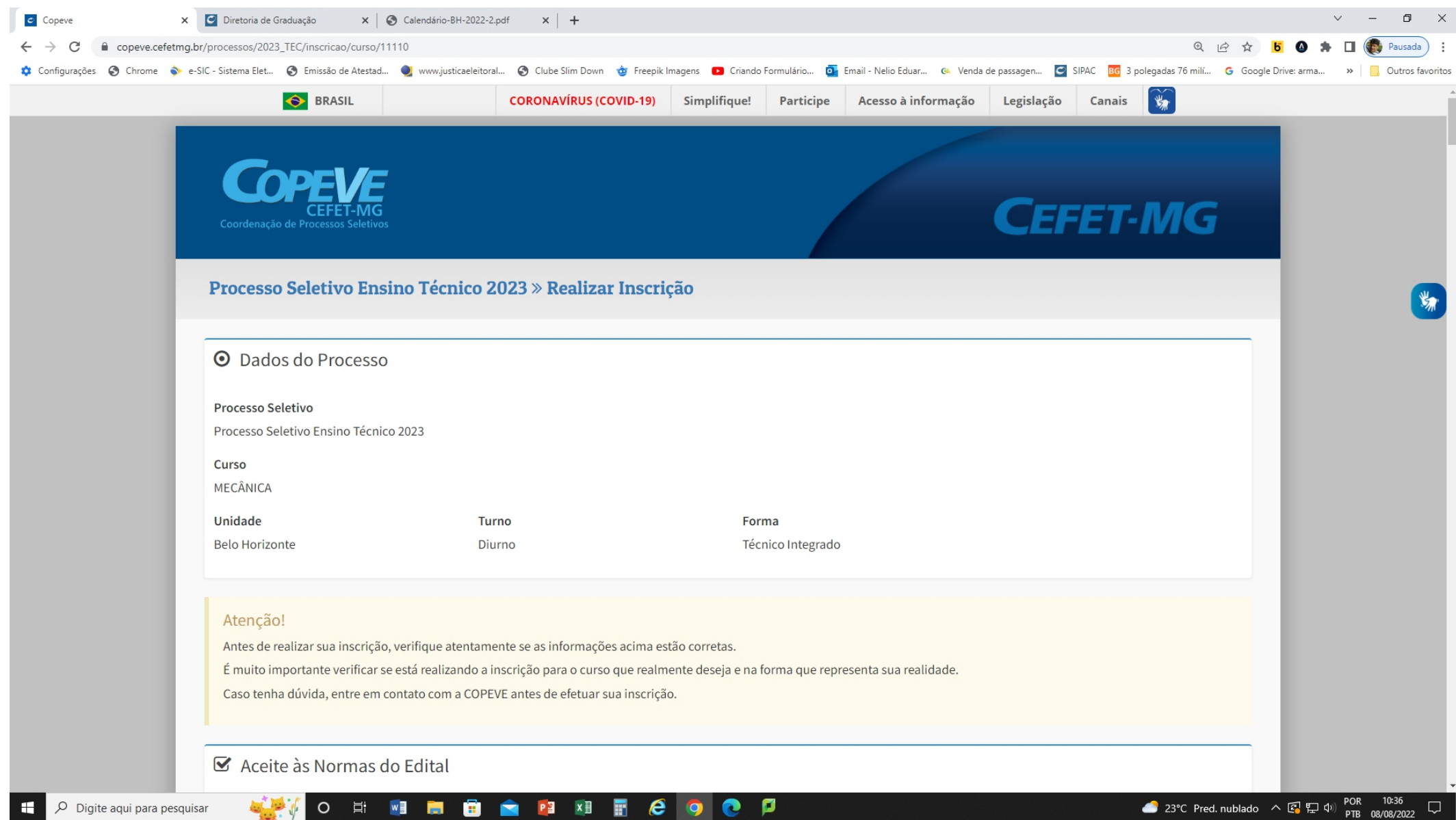

A partir desse momento inicia-se a inscrição no Processo Seletivo

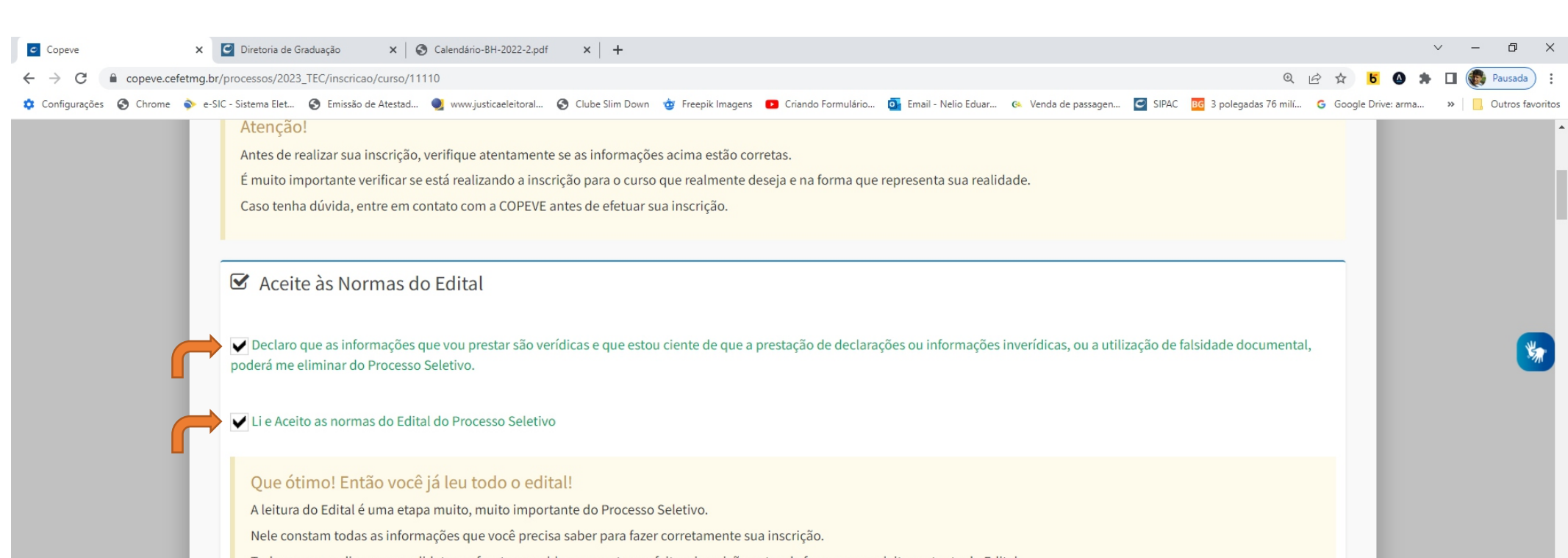

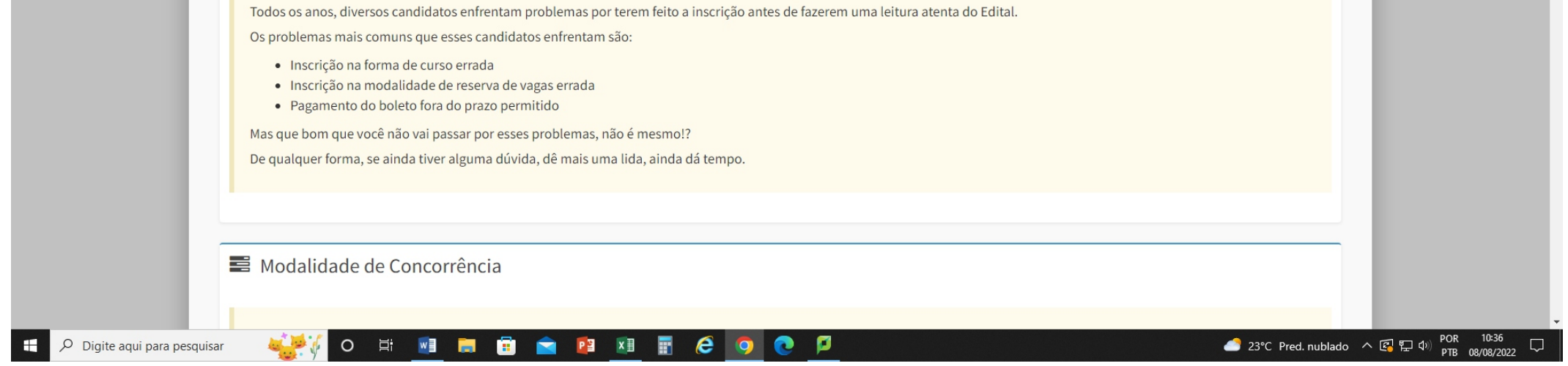

√ Clicar em aceitar às Normas do Edital

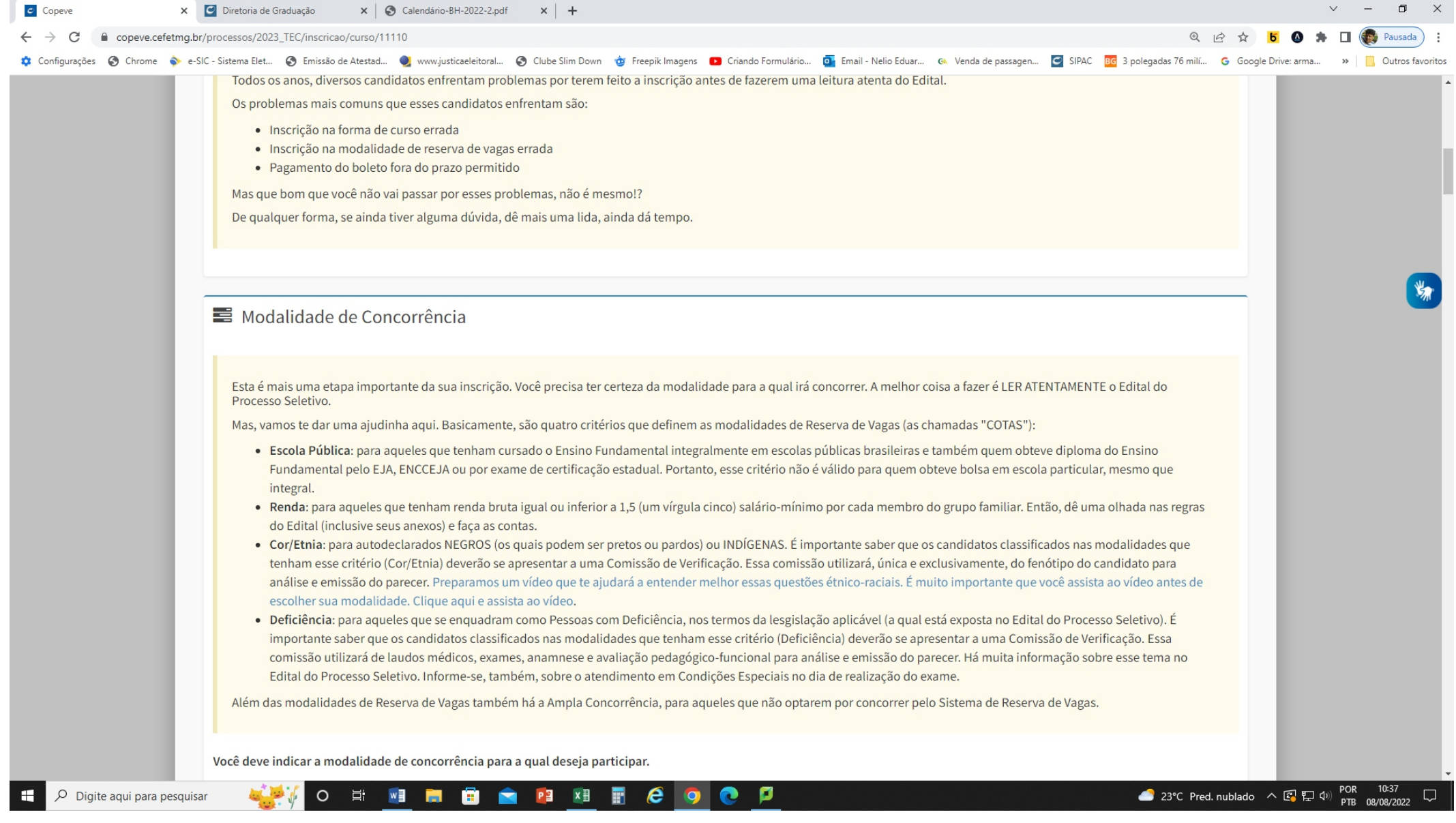

#### Ler todas as informações apresentadas

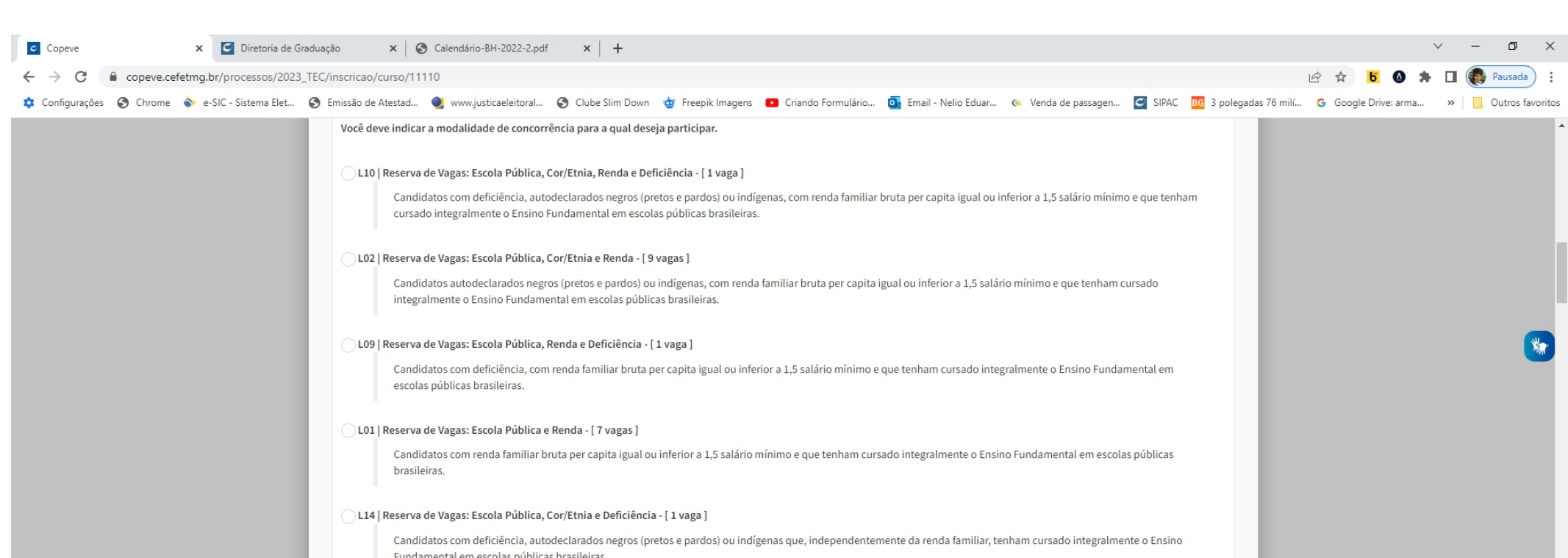

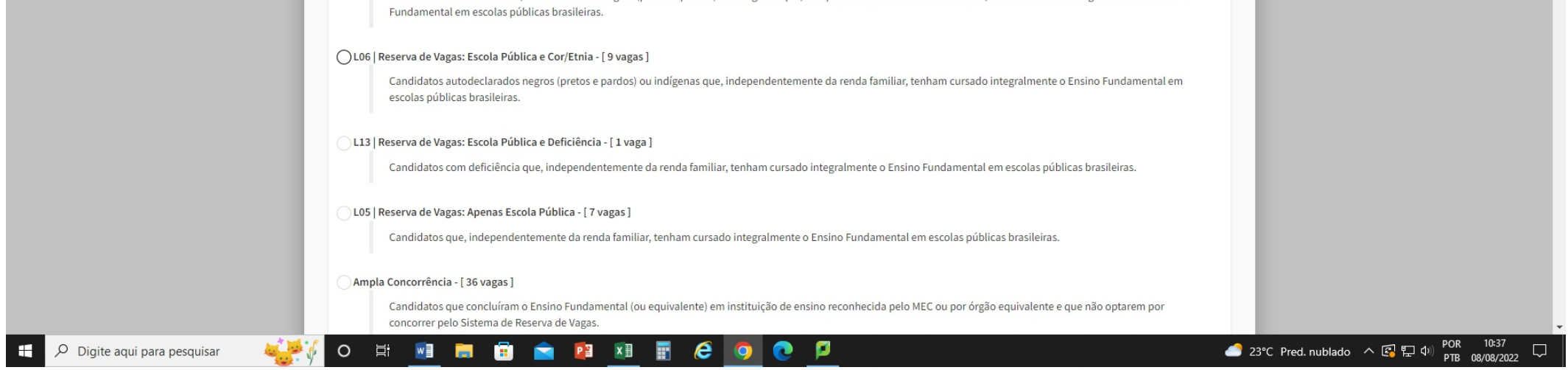

√ Clicar na modalidade de concorrência para a qual deseja participar

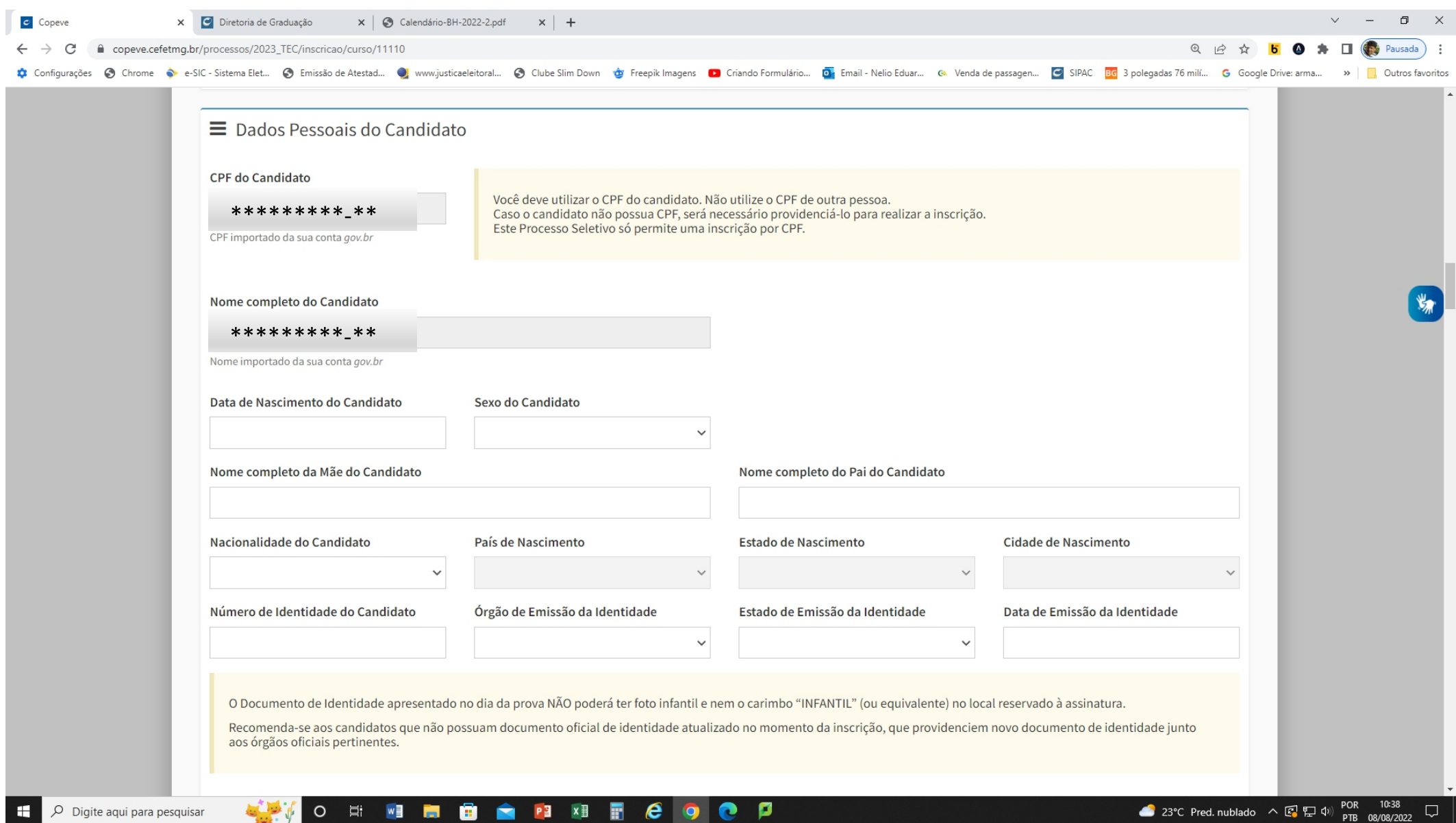

Os dados pessoais tais como o CPF e nome completo do candidato aparecerão automaticamente, os demais deverão ser preenchidos pelo candidato ou responsável.

Preencher todos os campos solicitados na inscrição (dados do candidato)

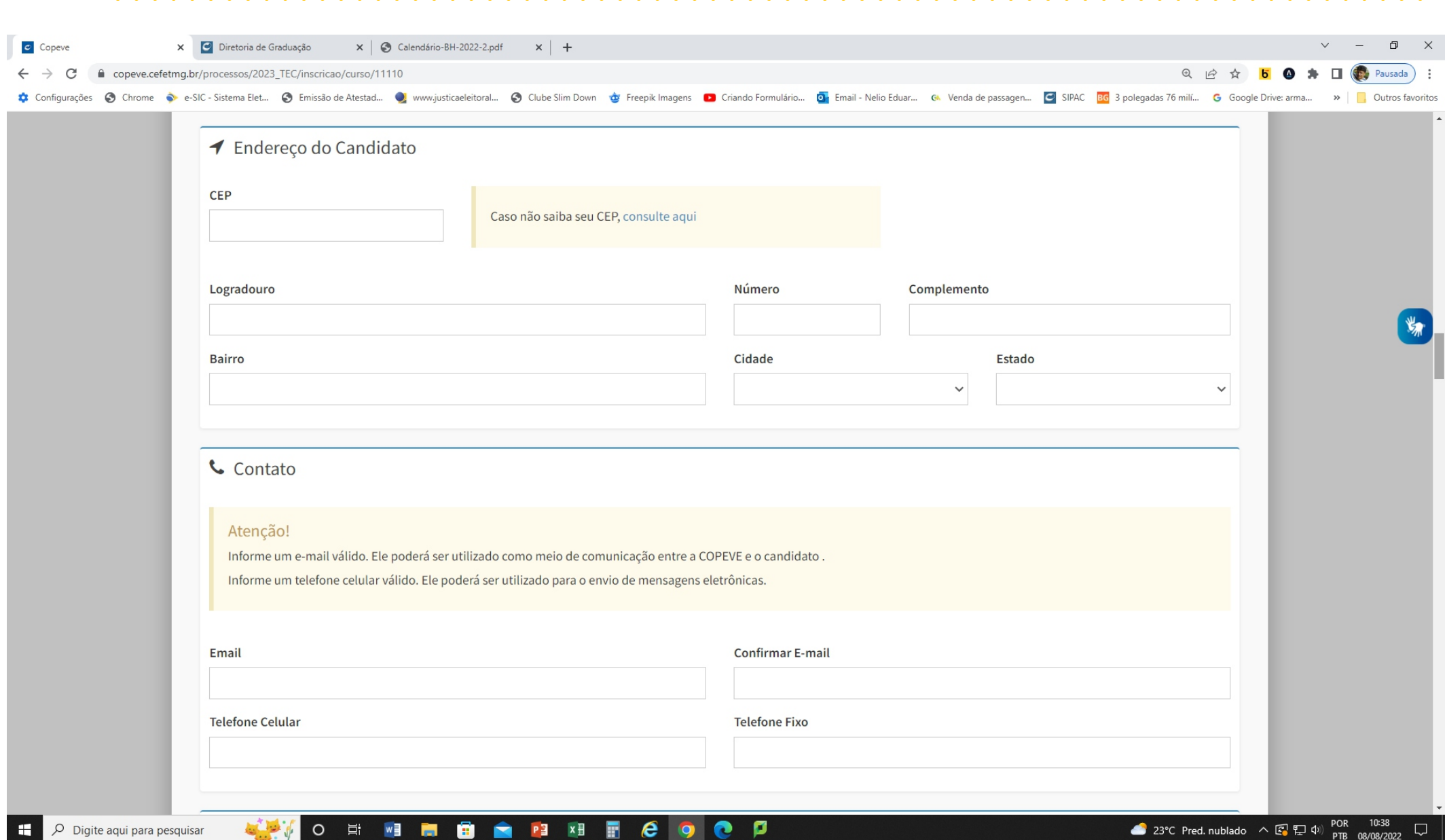

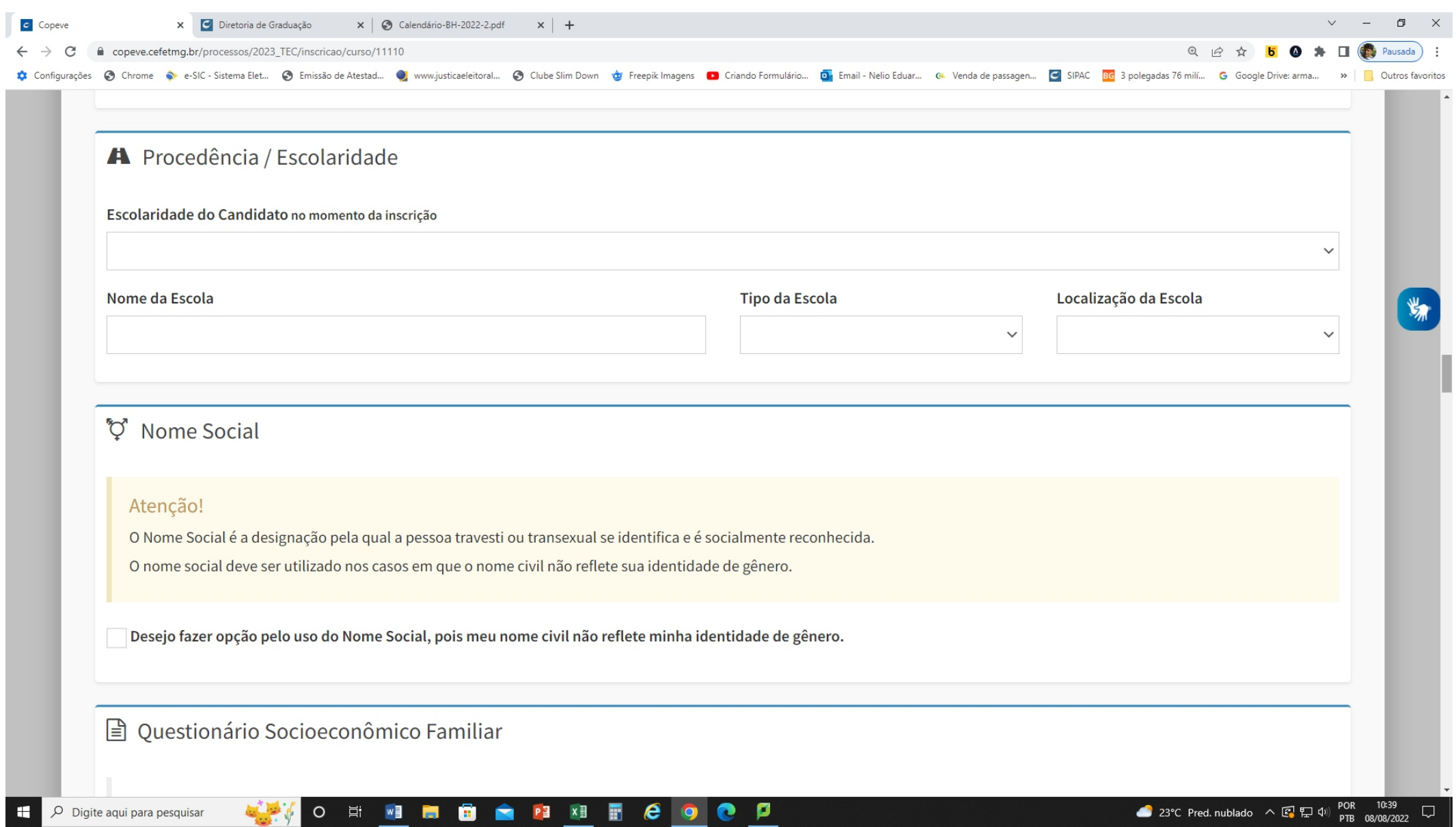

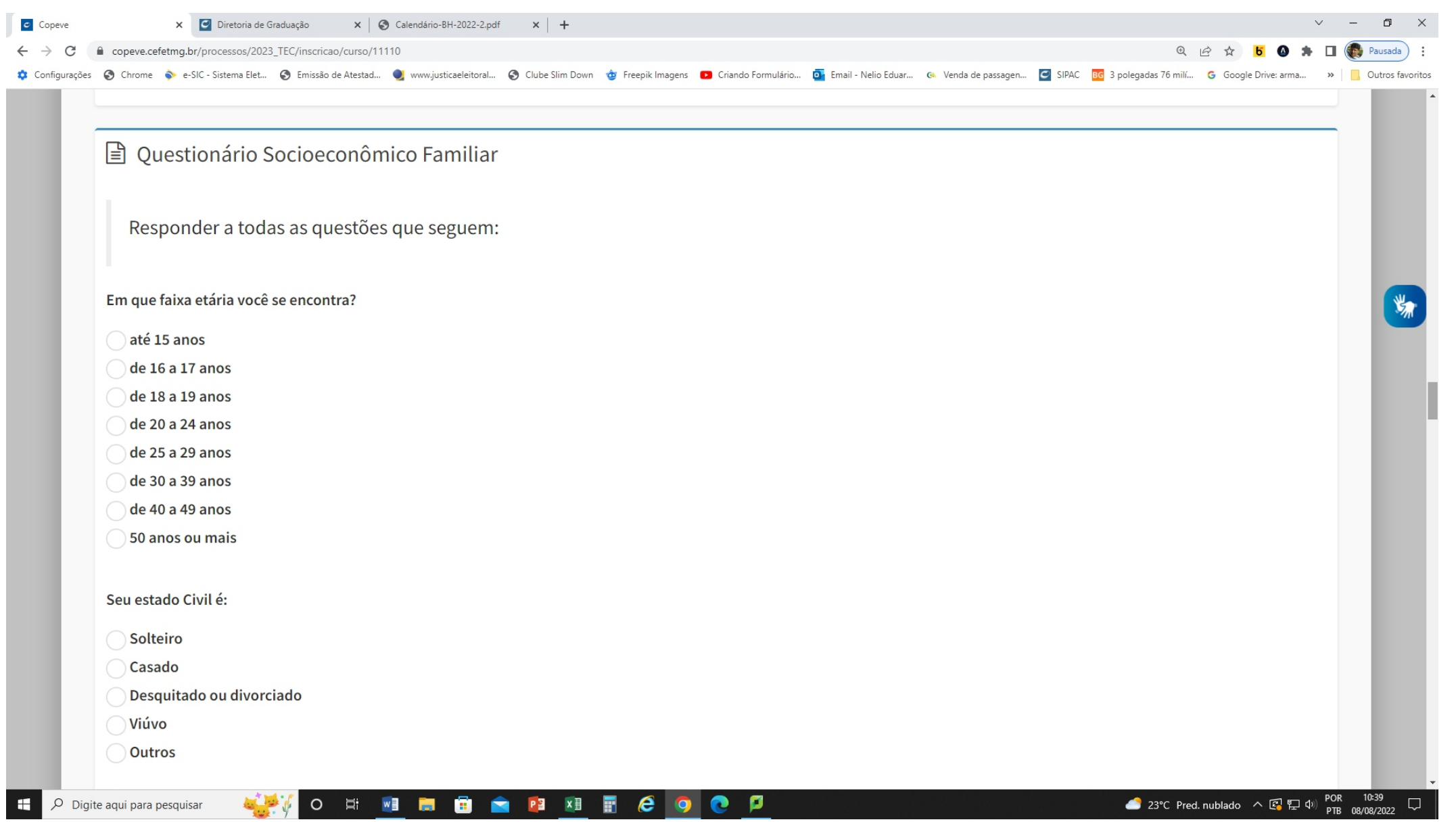

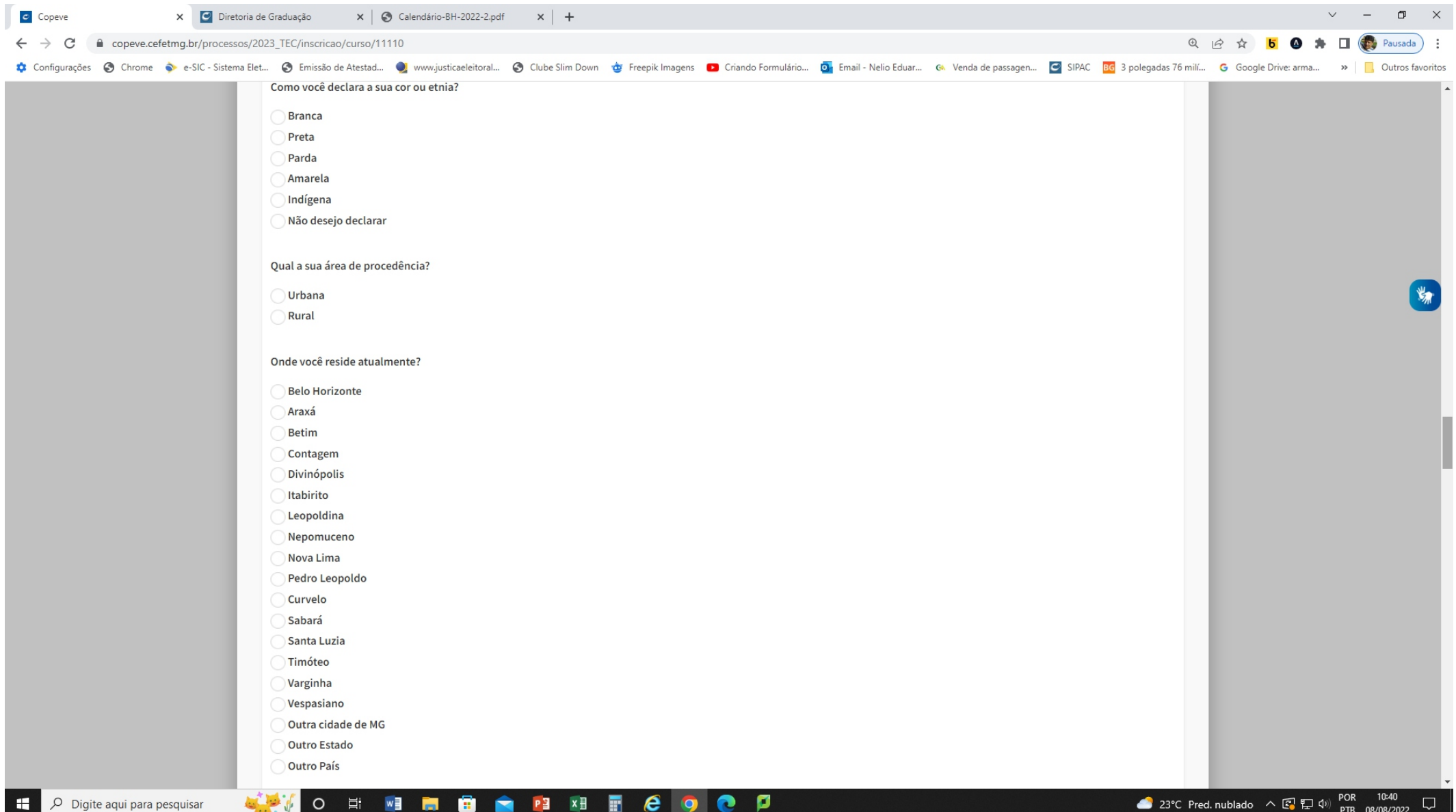

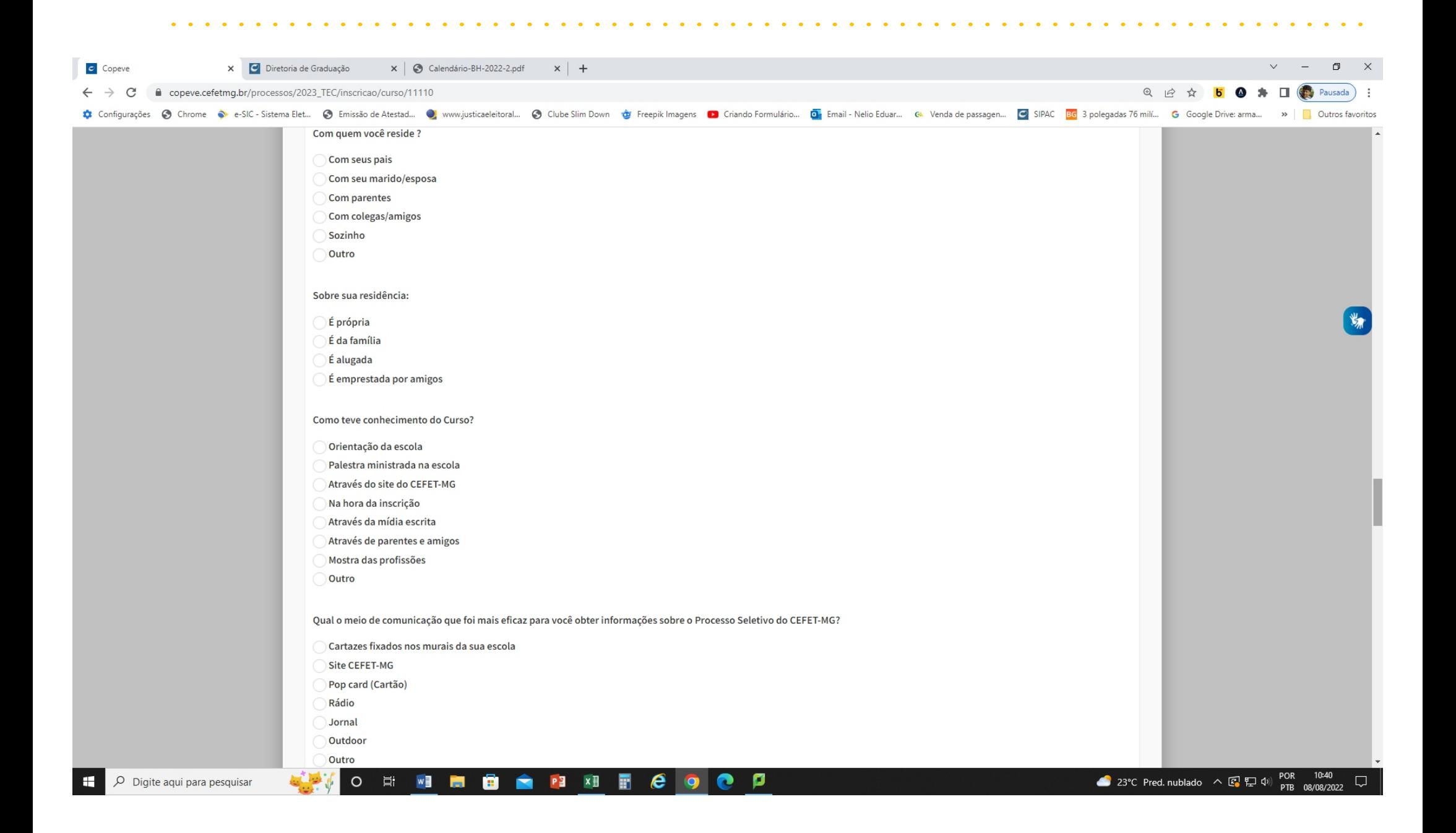

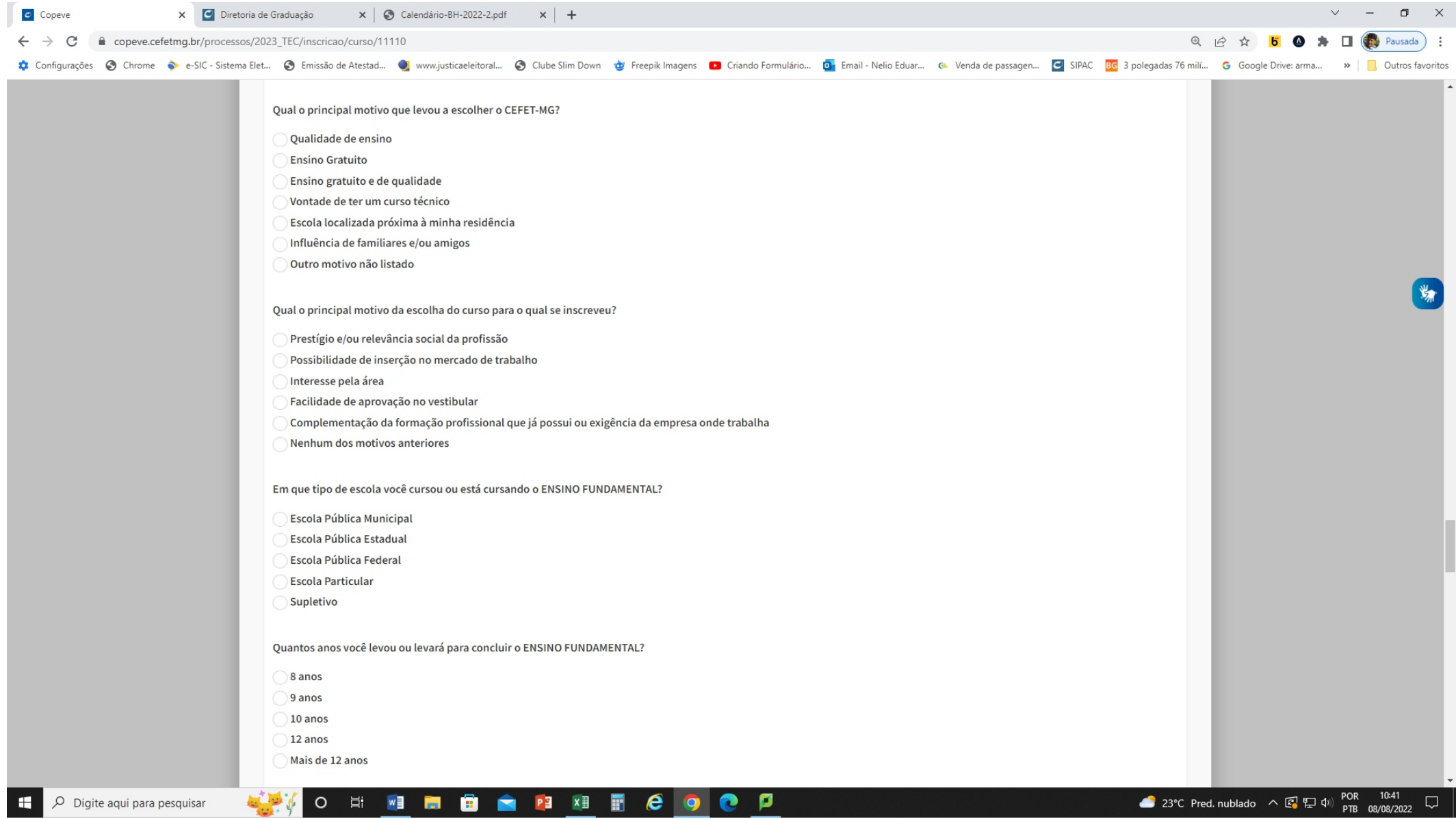

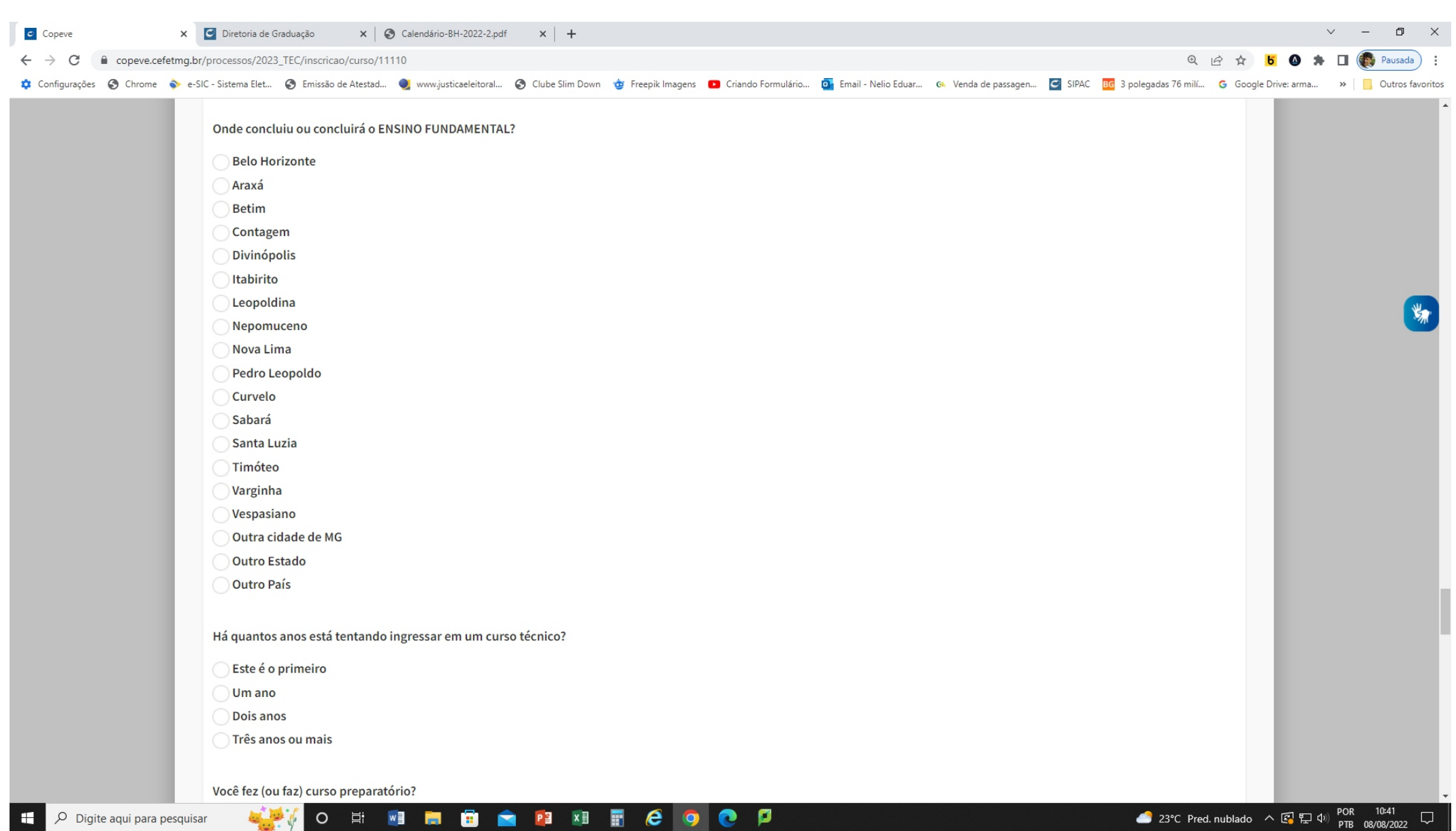

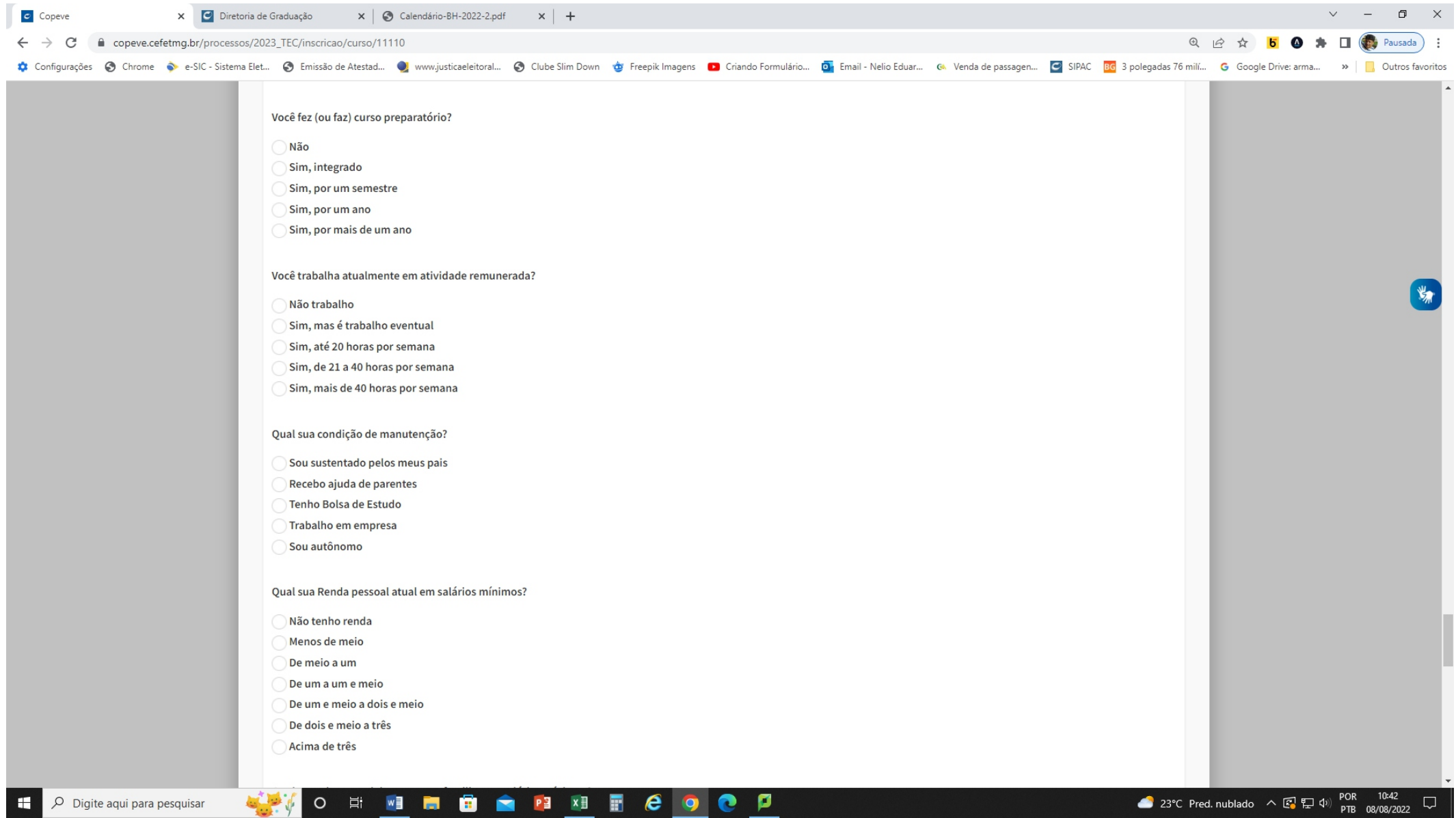

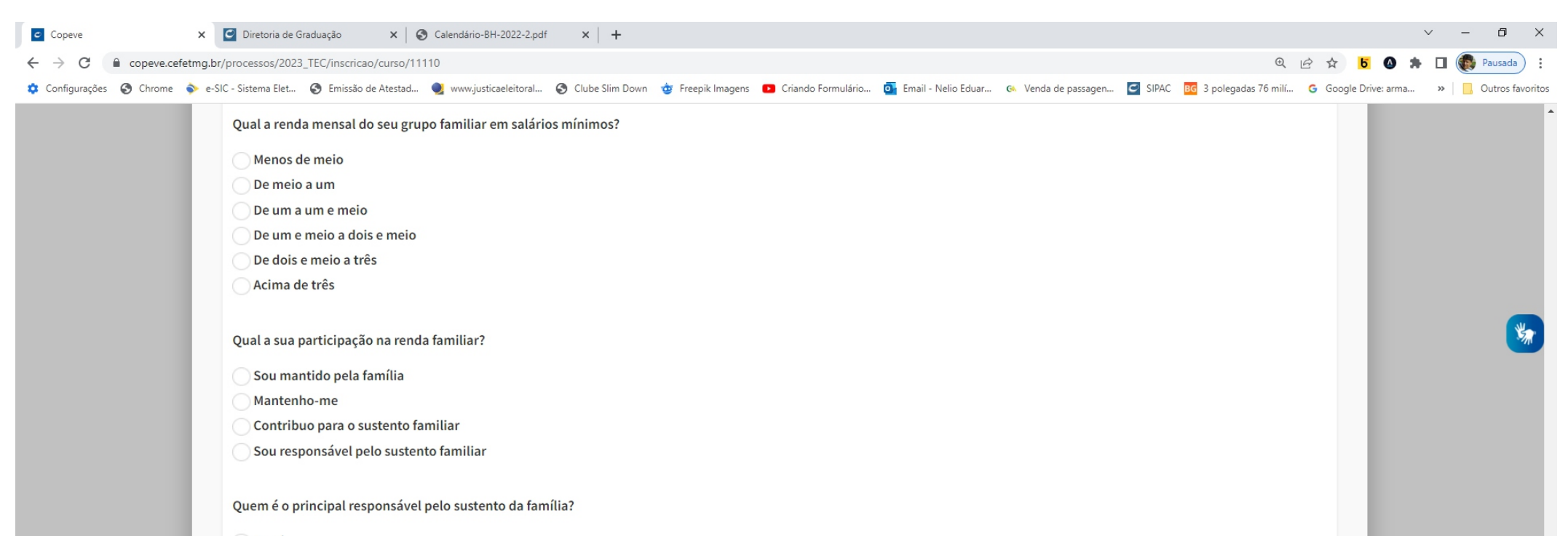

 $\bullet$  .  $\bullet$  .  $\bullet$ 

 $\begin{array}{cccccccccccccc} \bullet & \bullet & \bullet & \bullet & \bullet & \bullet \end{array}$ 

 $\mathbf{a}$  ,  $\mathbf{a}$  ,  $\mathbf{a}$ 

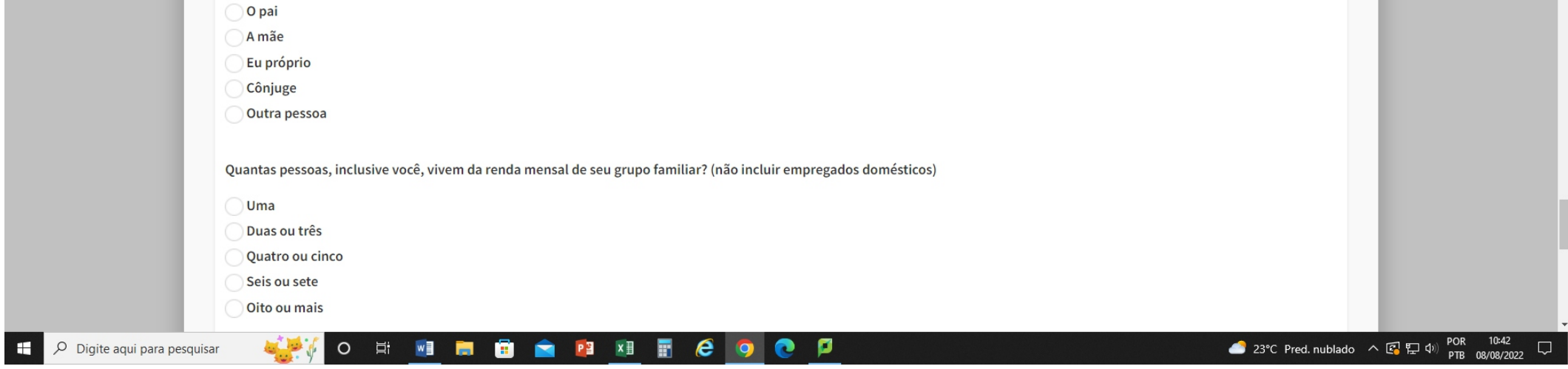

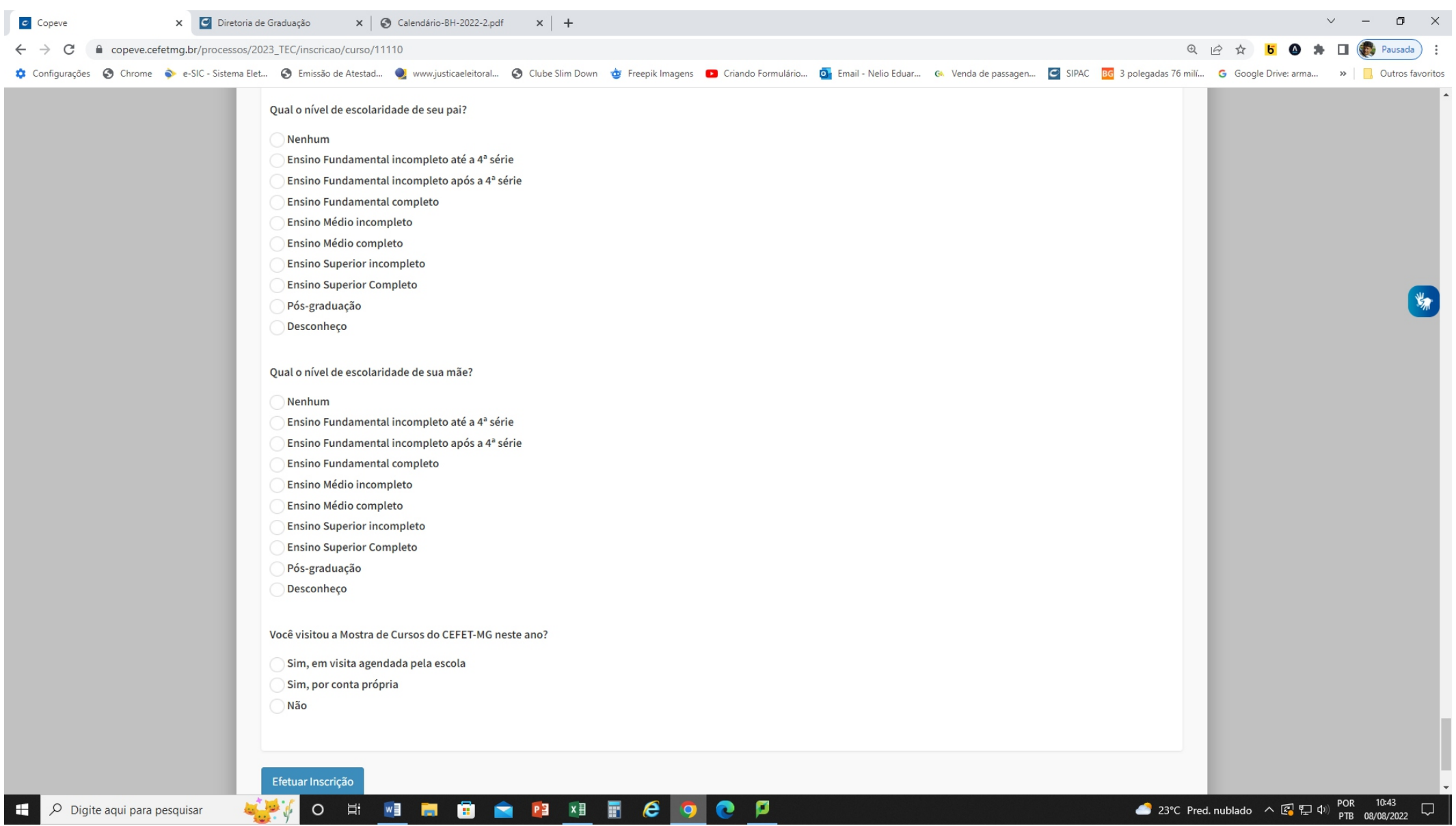

- Após o preenchimento, clicar em Efetuar Inscrição  $\checkmark$
- Logo ao clicar em Efetuar Inscrição, os dados serão apresentados e deverão obrigatoriamente conferidos  $\checkmark$ e se necessário alterados até o término do período de inscrições.

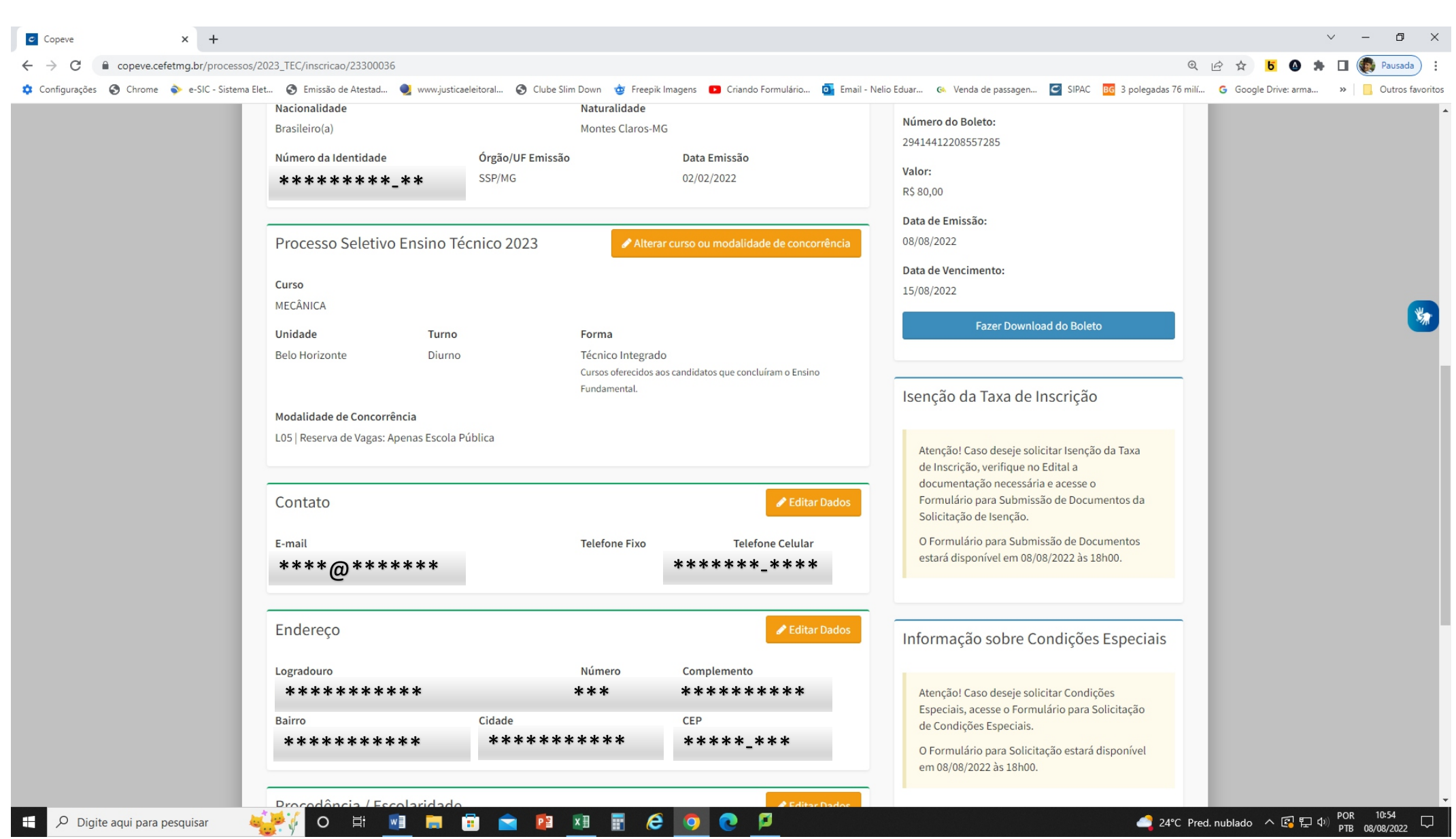

- Será disponibilizado o boleto para pagamento, para tanto basta clicar em Fazer Download do Boleto  $\checkmark$
- √ A data de vencimento será apresentada no boleto.

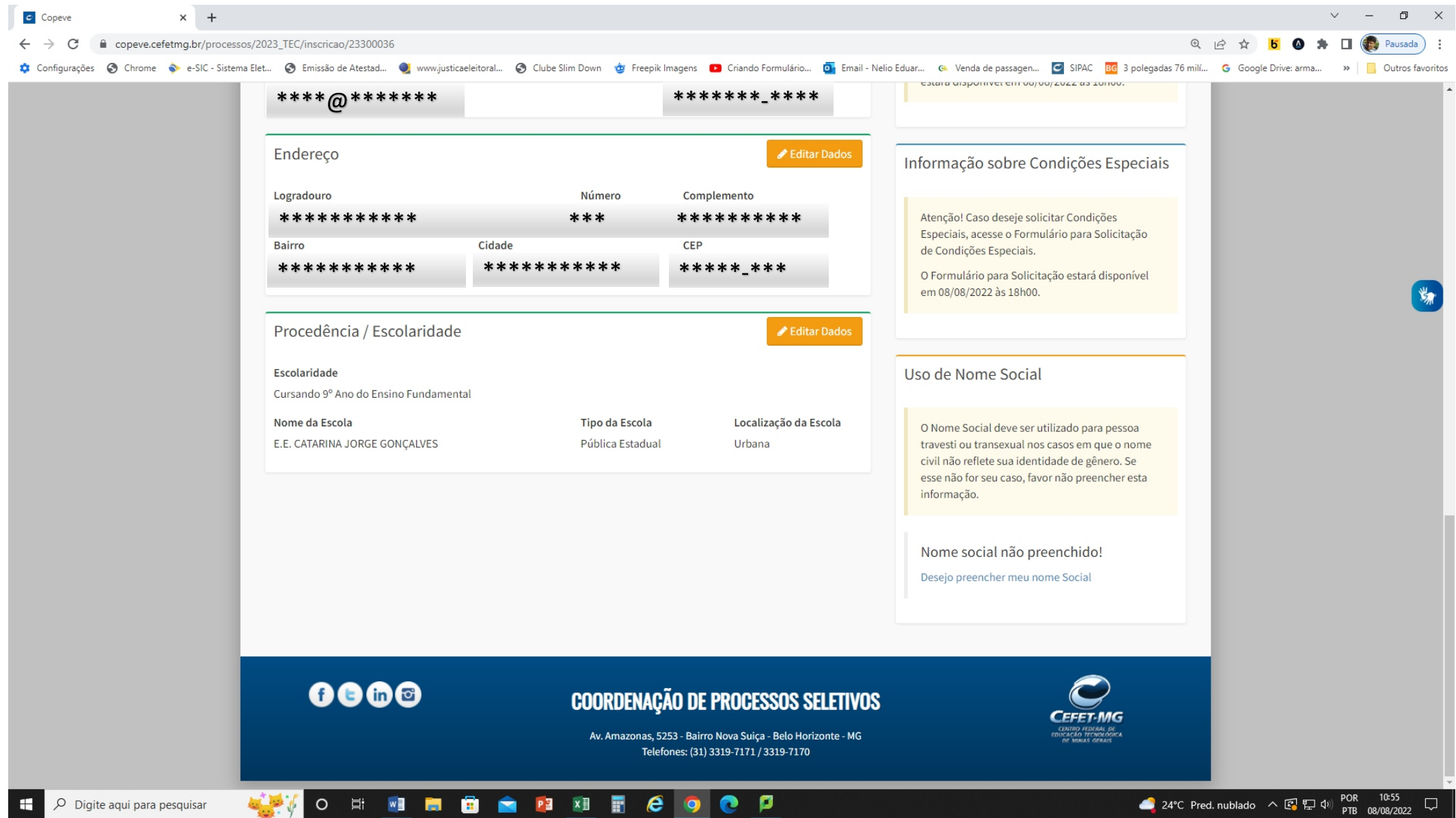

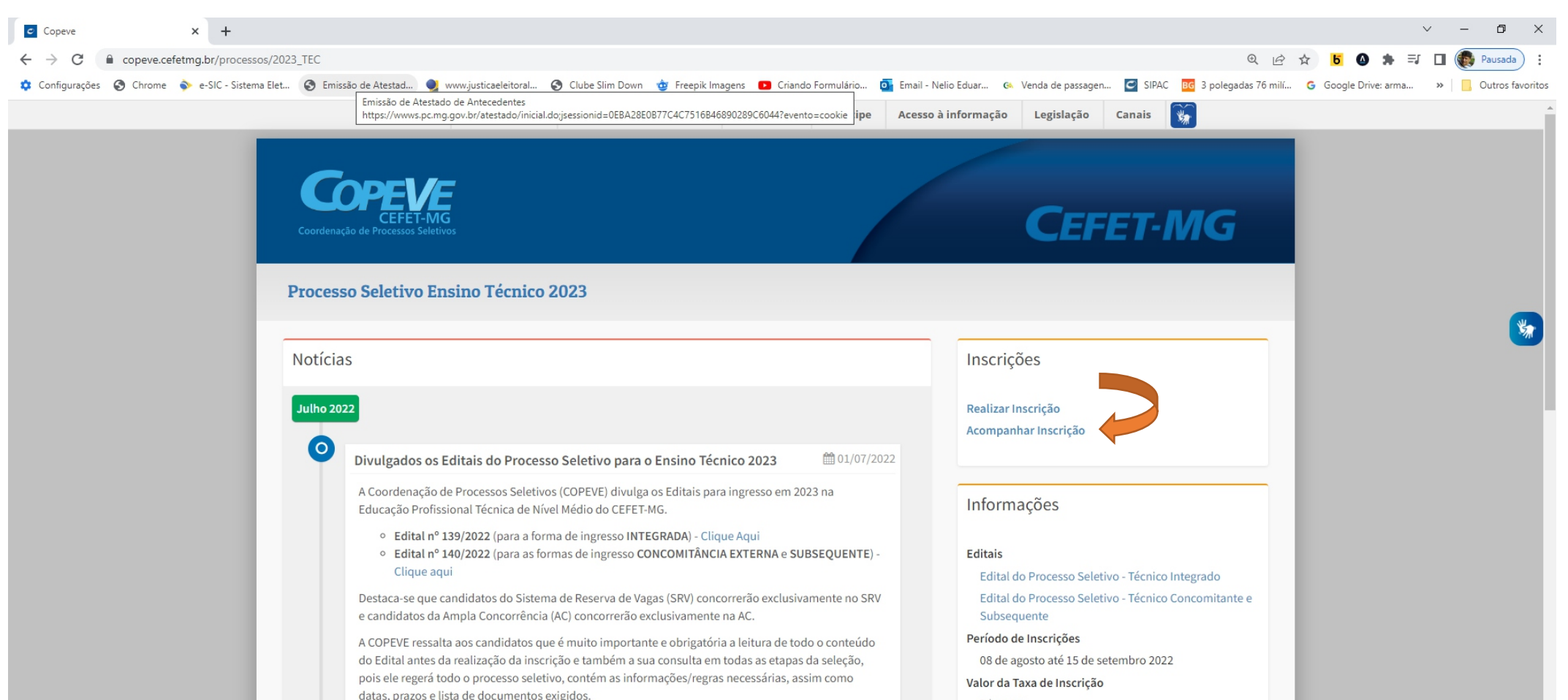

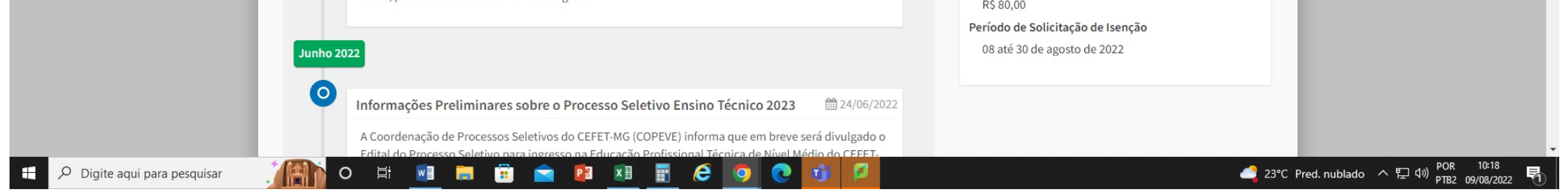

Para acessar sua inscrição no site da COPEVE (processoseletivo.cefetmg.br) clique em "Acompanhar Inscrição". A senha de acesso do gov.br é necessária para acompanhar a inscrição.

LEMBRETES: Leia todo o conteúdo do edital É responsabilidade do candidato acompanhar as publicações efetuadas na página oficial do Processo Seletivo em www.processoseletivo.cefetmg.br

### **PARA INCLUIR/ALTERAR E-MAIL PARA FAZER NOVA SENHA NA PLATAFORMA "GOV.BR"**

# https://portaldeservicos.economia.gov.br/atendimento/

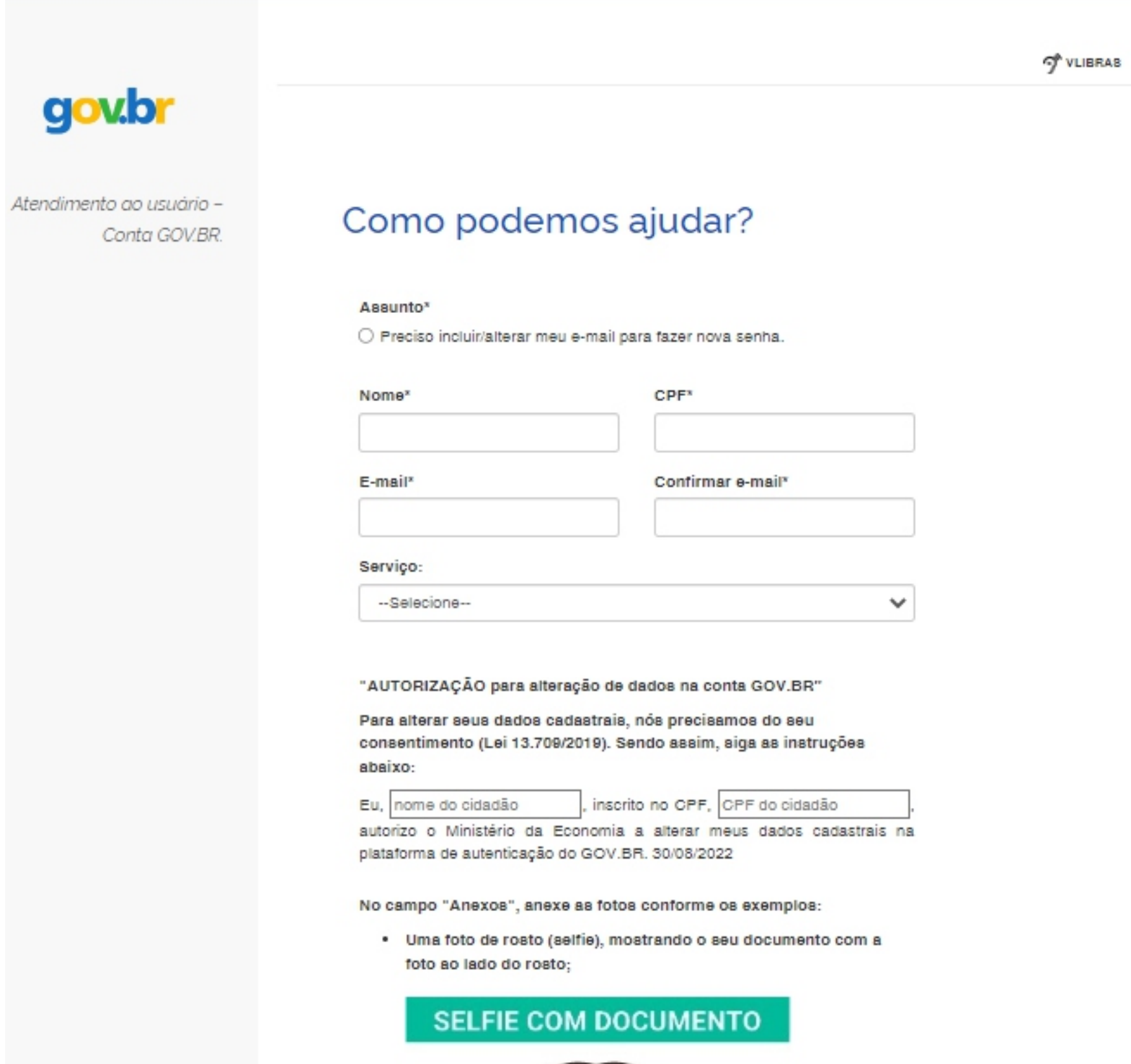

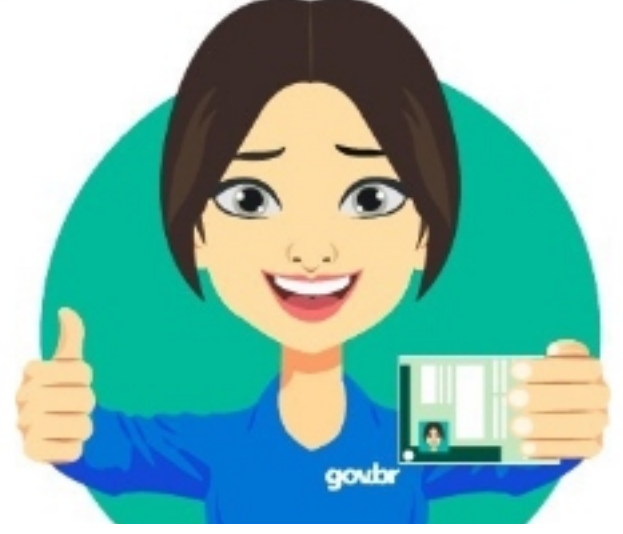